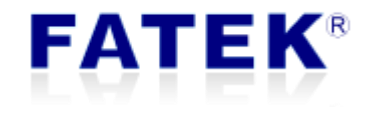

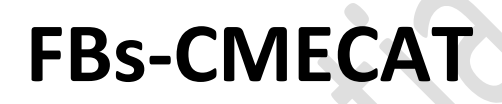

# Operation Manual

# EtherCAT Master Communication Module

**Version 1.1**

**PLC1.ir**

# Index

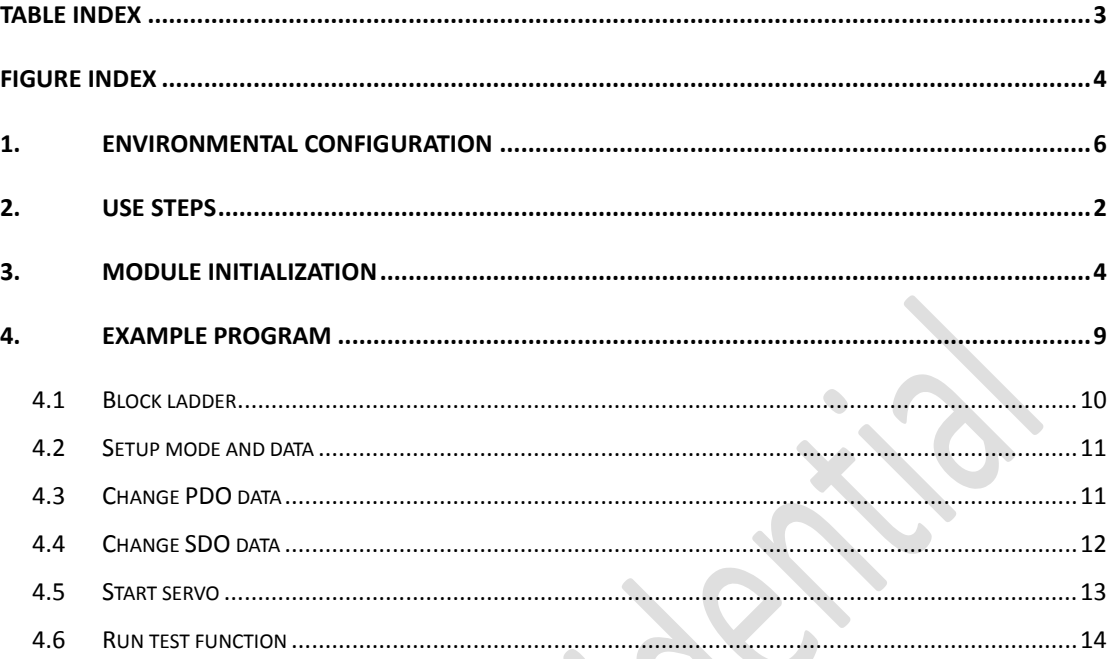

# **FATEK®**

# **Table Index**

<span id="page-2-0"></span>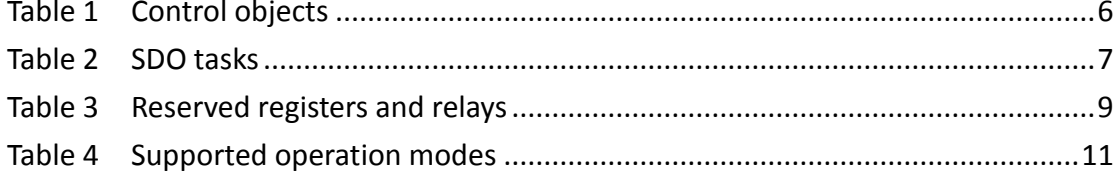

**FATEK®** 

# **Figure Index**

<span id="page-3-0"></span>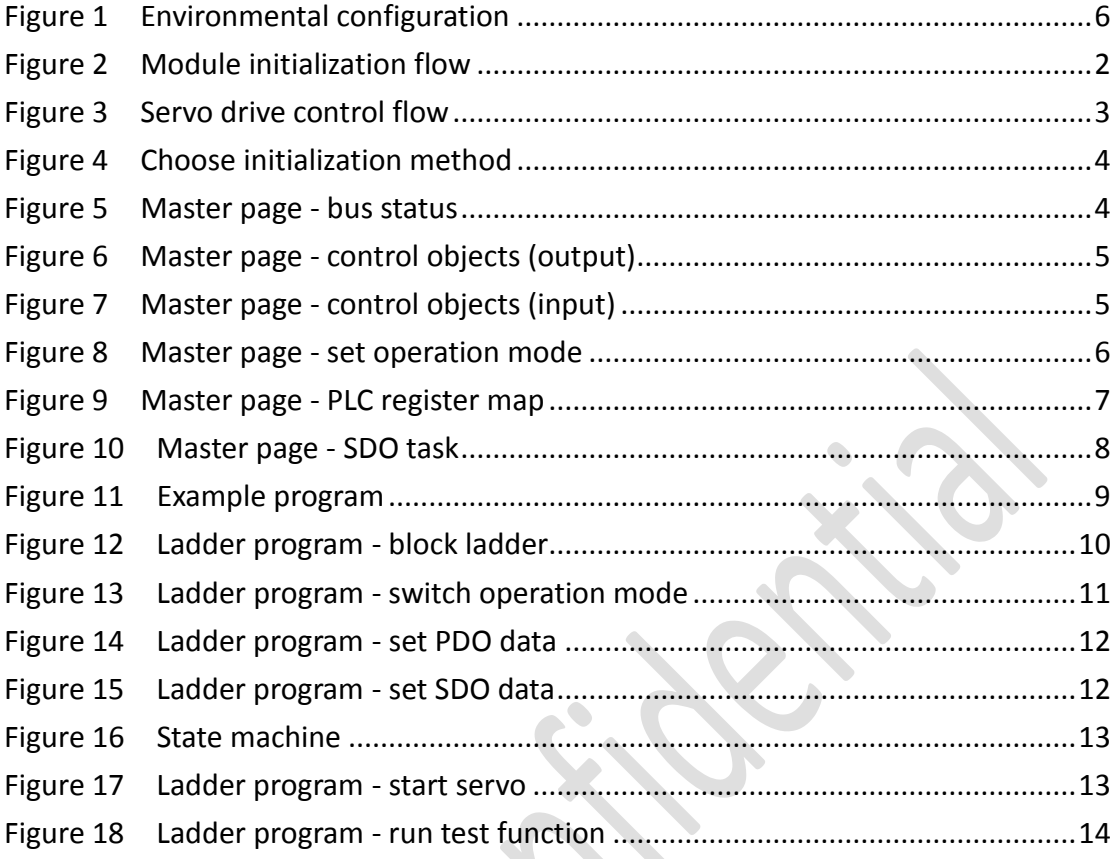

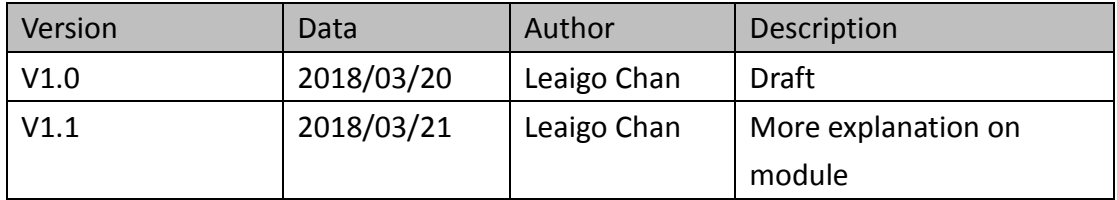

# 1. Environmental Configuration

<span id="page-5-0"></span>This example uses FBs PLC with CMECAT module to control a servo drive and motor. The basic configuration is as follows.

<span id="page-5-1"></span>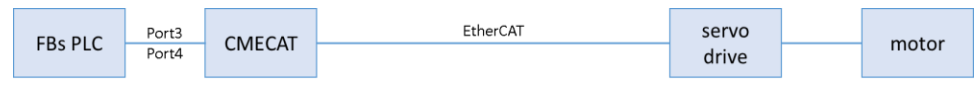

Figure 1 Environmental configuration

After the CMECAT module starts up, it automatically detects port3 and port4 of PLC and set Baud to 307200 bps. After the above actions are completed, CMECAT's Run LED switches to Two-Flash mode.

## <span id="page-6-0"></span>2. Use Steps

The steps for initializing the module are shown below. Users can choose to use CMECAT Configurator or through the ladder program. CMECAT Configurator supports four initialization methods. The "init from slave" and "init from flash" methods have been incorporated into a block ladder and therefore can be performed by switching on M1004 or M1005 in the program to achieve the same effect. This is especially useful when use of computer is not considered. Relevant PLC register meanings are described in Table 3.

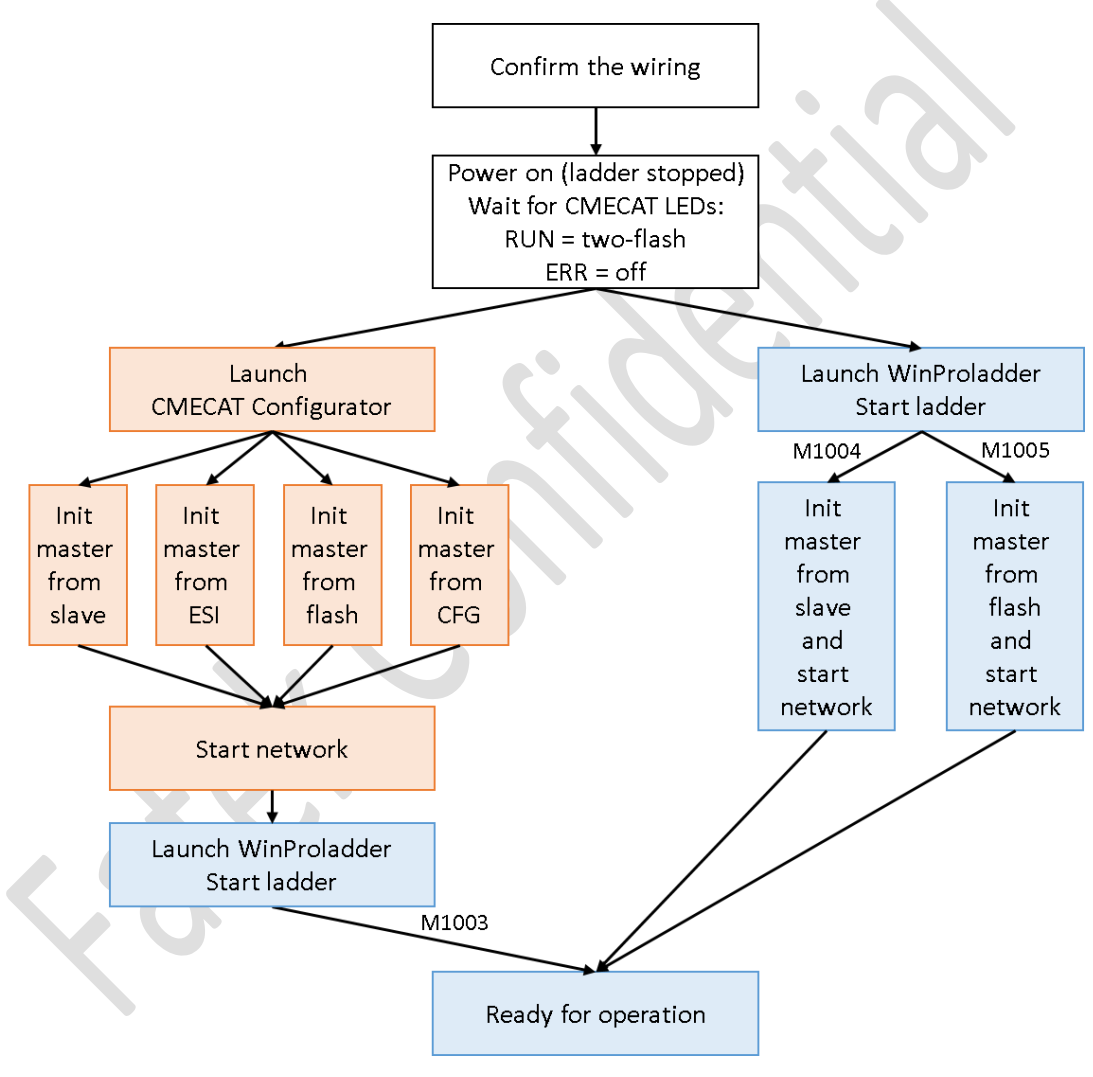

Figure 2 Module initialization flow

<span id="page-6-1"></span>In the figure, **represents CMECAT Configurator operations**, and represents WinProladder operations.

Control the servo motor according to the following steps. The explanations of the various parts of the program can be found in the following chapters.

<span id="page-7-0"></span>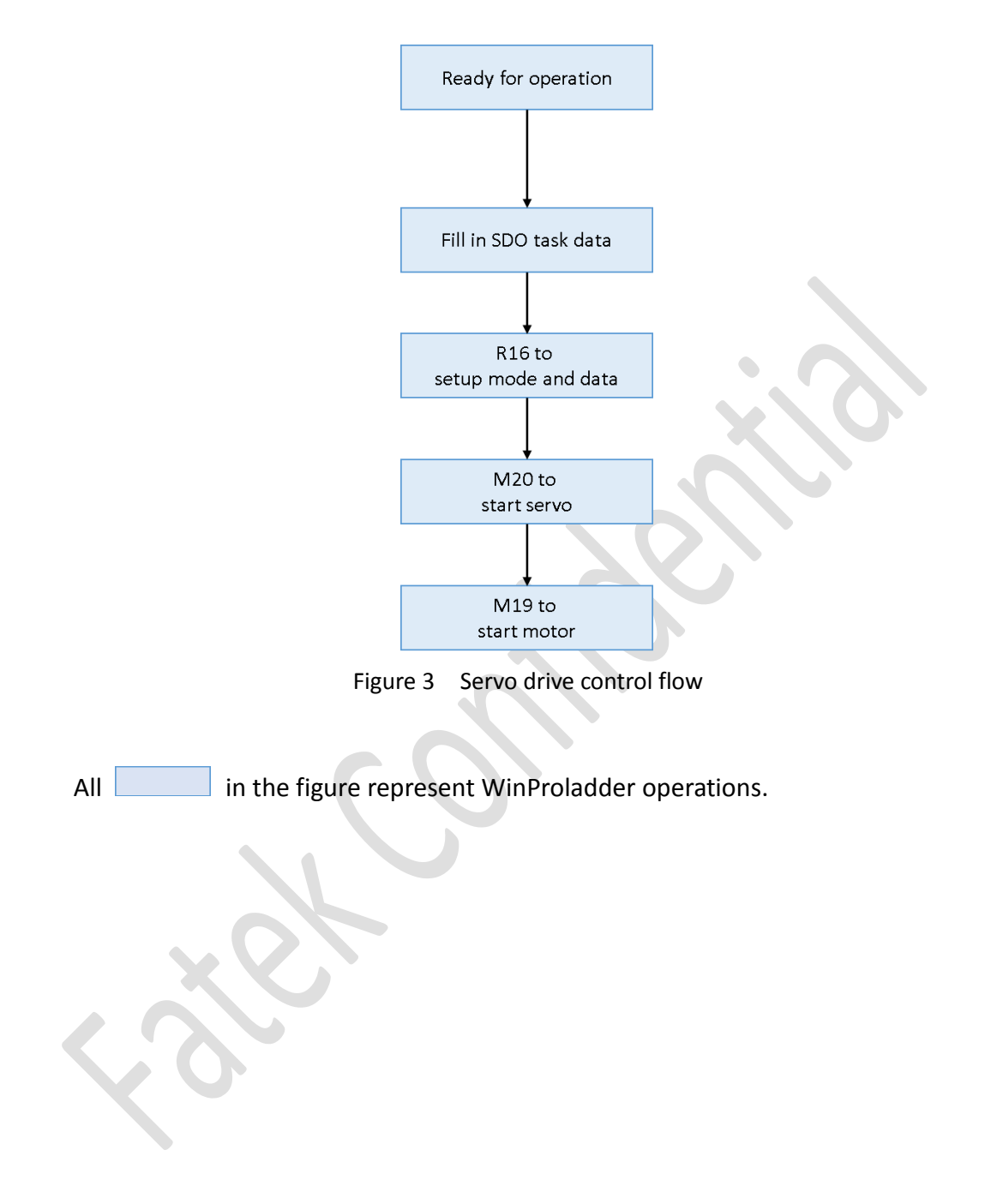

### <span id="page-8-0"></span>3. Module Initialization

Use CMECAT Configurator to load a Fatek configuration file.

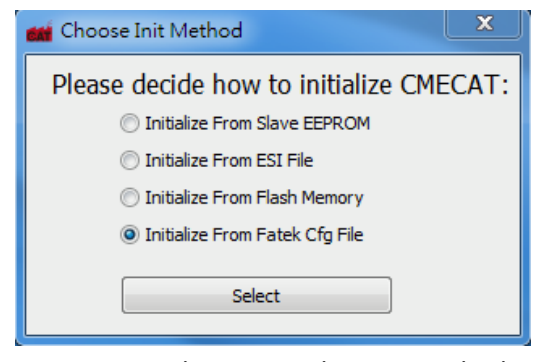

Figure 4 Choose initialization method

<span id="page-8-1"></span>After the initialization is complete, the master page is as follows. Users can confirm the following points:

- 1. Only one slave device (servo drive) in the EtherCAT network
- 2. The servo drive is in SAFE-OP state
- 3. Tx packet count = Rx packet count, error packet count =  $0$

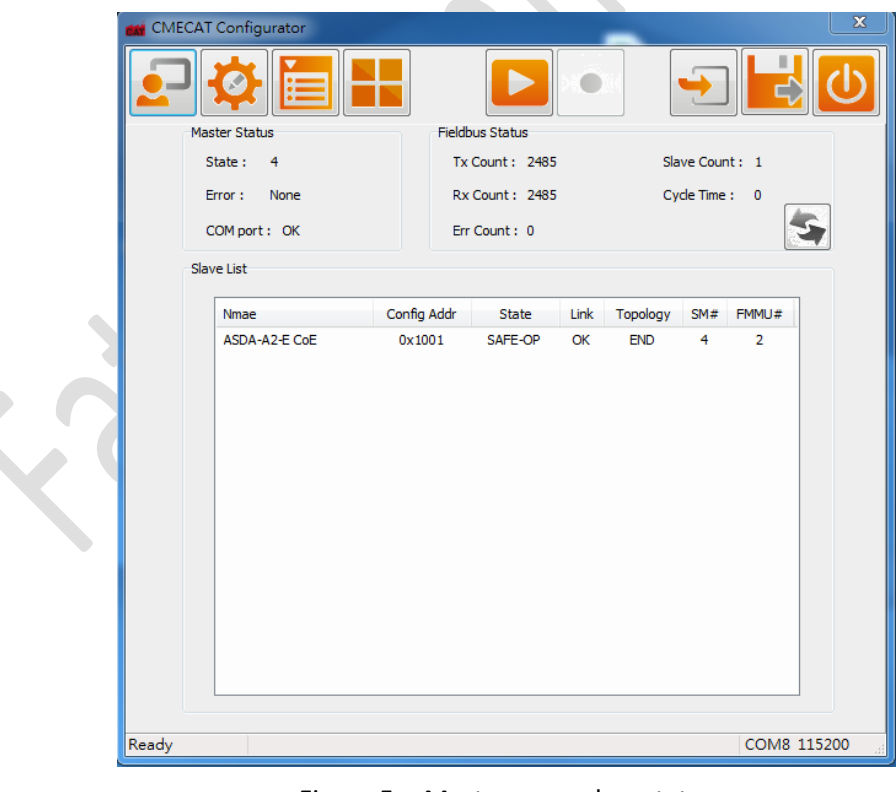

Figure 5 Master page - bus status

<span id="page-8-2"></span>The servo drive provides several control objects. The CMECAT can access these

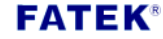

objects for control purposes. According to the EtherCAT protocol, the control objects are hierarchically managed and can be viewed on the  $\mathbf{\hat{B}}$  page.

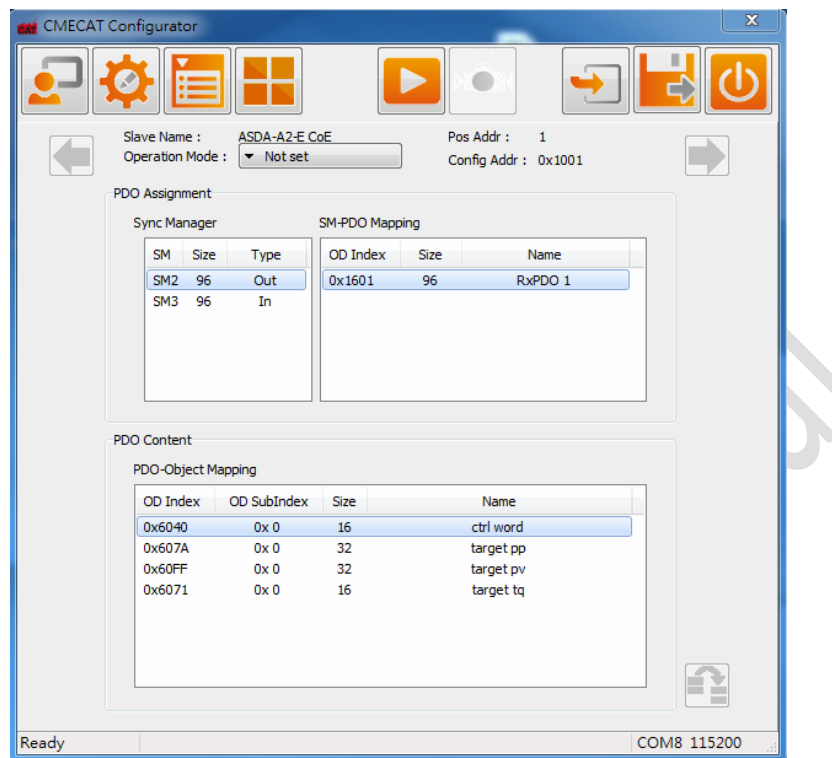

Figure 6 Master page - control objects (output)

<span id="page-9-0"></span>

| CMECAT Configurator |                                       |                            |                |      |                                                  | $\overline{\mathbf{x}}$ |
|---------------------|---------------------------------------|----------------------------|----------------|------|--------------------------------------------------|-------------------------|
|                     |                                       |                            |                |      |                                                  |                         |
|                     | Slave Name:<br><b>Operation Mode:</b> | ASDA-A2-E CoE<br>v Not set |                |      | Pos Addr:<br>$\mathbf{1}$<br>Config Addr: 0x1001 |                         |
|                     | PDO Assignment                        |                            |                |      |                                                  |                         |
|                     | Sync Manager                          |                            | SM-PDO Mapping |      |                                                  |                         |
|                     | <b>SM</b><br>Size                     | Type                       | OD Index       | Size | Name                                             |                         |
|                     | 96<br>SM <sub>2</sub><br>96<br>SM3    | Out<br>In                  | 0x1A01         | 96   | TxPDO 1                                          |                         |
|                     |                                       |                            |                |      |                                                  |                         |
|                     |                                       |                            |                |      |                                                  |                         |
|                     |                                       |                            |                |      |                                                  |                         |
|                     |                                       |                            |                |      |                                                  |                         |
|                     | PDO Content                           |                            |                |      |                                                  |                         |
|                     | PDO-Object Mapping                    |                            |                |      |                                                  |                         |
|                     | OD Index                              | OD SubIndex                | <b>Size</b>    |      | Name                                             |                         |
|                     | 0x6041                                | 0x0                        | 16             |      | stat word                                        |                         |
|                     | 0x6064<br>0x606C                      | 0x0<br>0x0                 | 32<br>32       |      | actual pp<br>actual pv                           |                         |
|                     | 0x6077                                | 0x0                        | 16             |      | actual tq                                        |                         |
|                     |                                       |                            |                |      |                                                  |                         |
|                     |                                       |                            |                |      |                                                  |                         |
|                     |                                       |                            |                |      |                                                  |                         |
|                     |                                       |                            |                |      |                                                  |                         |
| Ready               |                                       |                            |                |      |                                                  | COM8 115200             |

<span id="page-9-1"></span>Figure 7 Master page - control objects (input)

Users can see the hierarchical structure of the control objects in the servo drive. One RPDO and one TPDO are used under Sync Manager 2 and Sync Manager 3, and 4 control objects are mapped to each PDO. In addition to the ctrlword, the output section also controls the position, speed, and torque. The input is the statword and the object that returns the current position, speed and torque. Editing is allowed in this page.

The servo drive provides a control object to switch the operation mode. The CMECAT Configurator lists all the modes supported by it. Users can select the mode to switch to, as shown below.

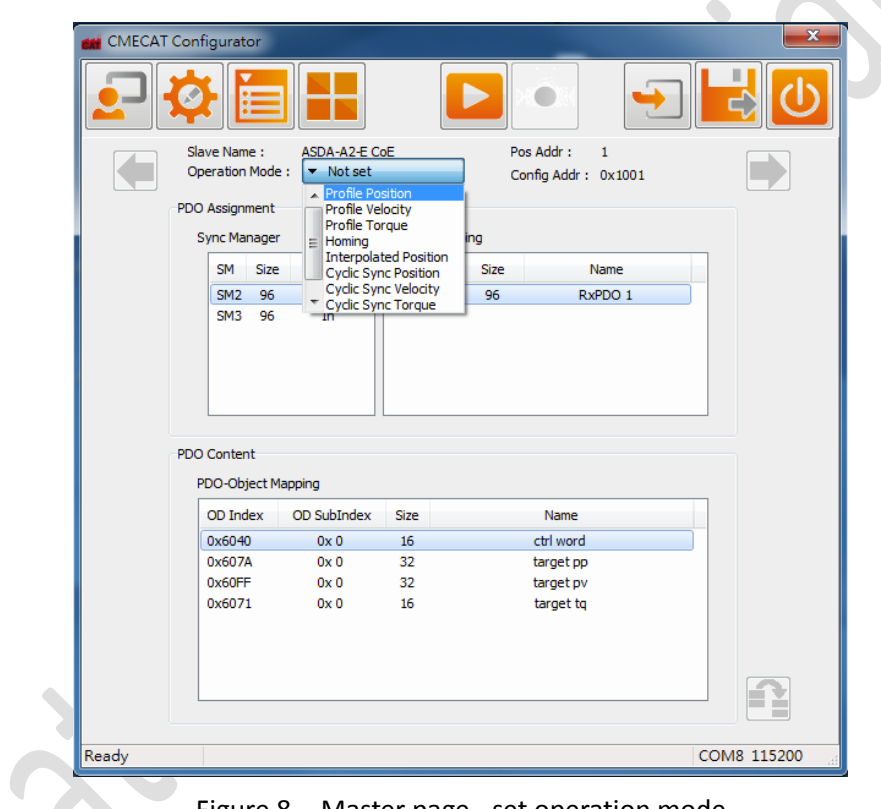

Figure 8 Master page - set operation mode

<span id="page-10-1"></span>CMECAT automatically maps the control objects to the PLC registers. This part cannot be modified. It can only be viewed on the  $\Box$  page.

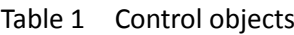

<span id="page-10-0"></span>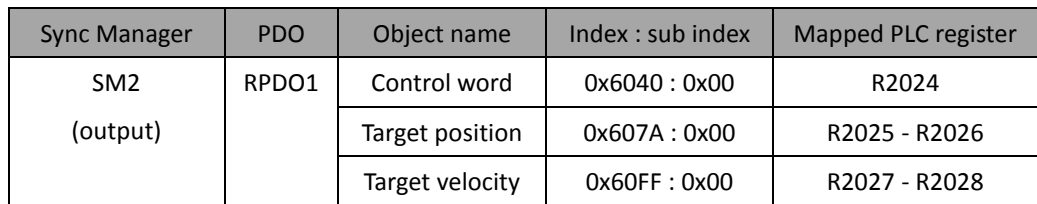

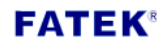

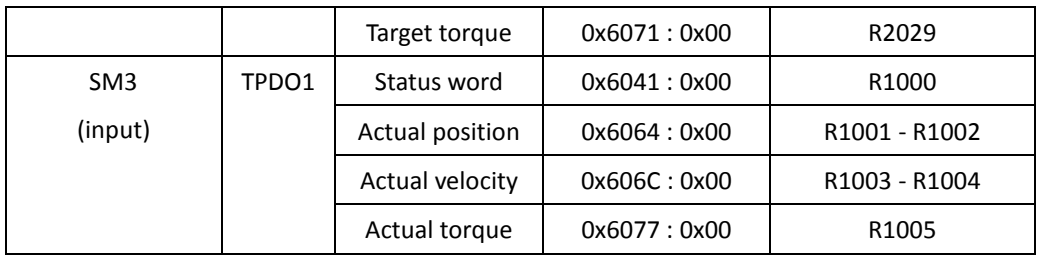

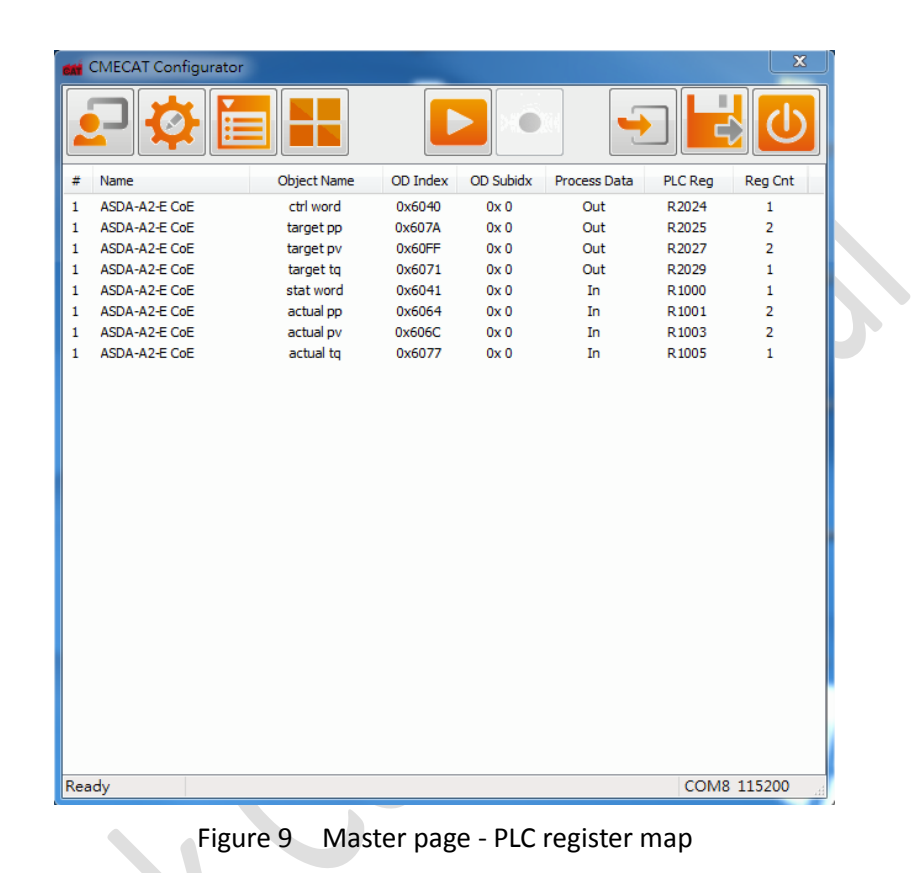

<span id="page-11-1"></span>Finally, confirm the setting of SDO task. This example maps the current servo drive operating mode and speed in position control mode to the PLC register. This part is also automatically assigned by the CMECAT module.

<span id="page-11-0"></span>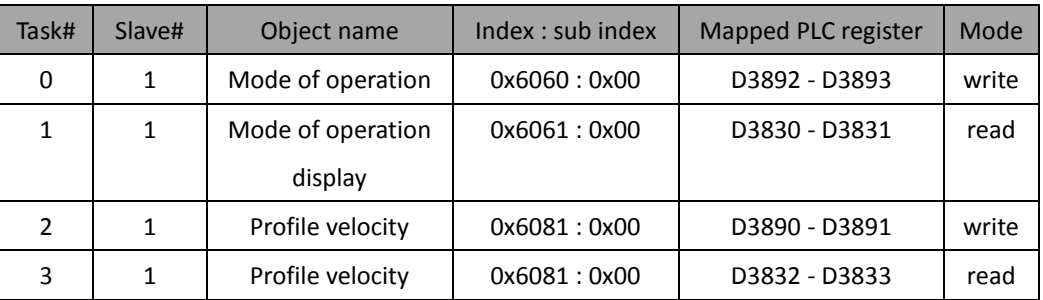

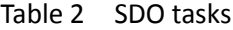

| #                             | Pos Addr          | Index            | Sub Index  | Mode                      | PLC Reg        | Status   |  |
|-------------------------------|-------------------|------------------|------------|---------------------------|----------------|----------|--|
| 0                             | 1                 | 0x6060           | 0x0        | Write 1byte               | D3892          | OK       |  |
| $\mathbf 1$<br>$\overline{2}$ | 1<br>$\mathbf{1}$ | 0x6061<br>0x6081 | 0x0        | Read 1byte<br>Write 4byte | D3830          | OK<br>OK |  |
| 3                             | $\mathbf{1}$      | 0x6081           | 0x0<br>0x0 | Read 4byte                | D3890<br>D3832 | OK       |  |
|                               |                   |                  |            |                           |                |          |  |

Figure 10 Master page - SDO task

<span id="page-12-0"></span>After everything is confirmed, press  $\Box$  to start the EtherCAT network.

The current settings can be saved to CMECAT internal flash memory (by pressing  $\boxed{1}$ , and can be accessed directly (switch on M1005 in ladder program) without using the CMECAT Configurator.

# <span id="page-13-0"></span>4. Example program

This program controls one servo drive using three controlling mode: profile position (PP), profile velocity (PV), and profile torque (TQ) modes.

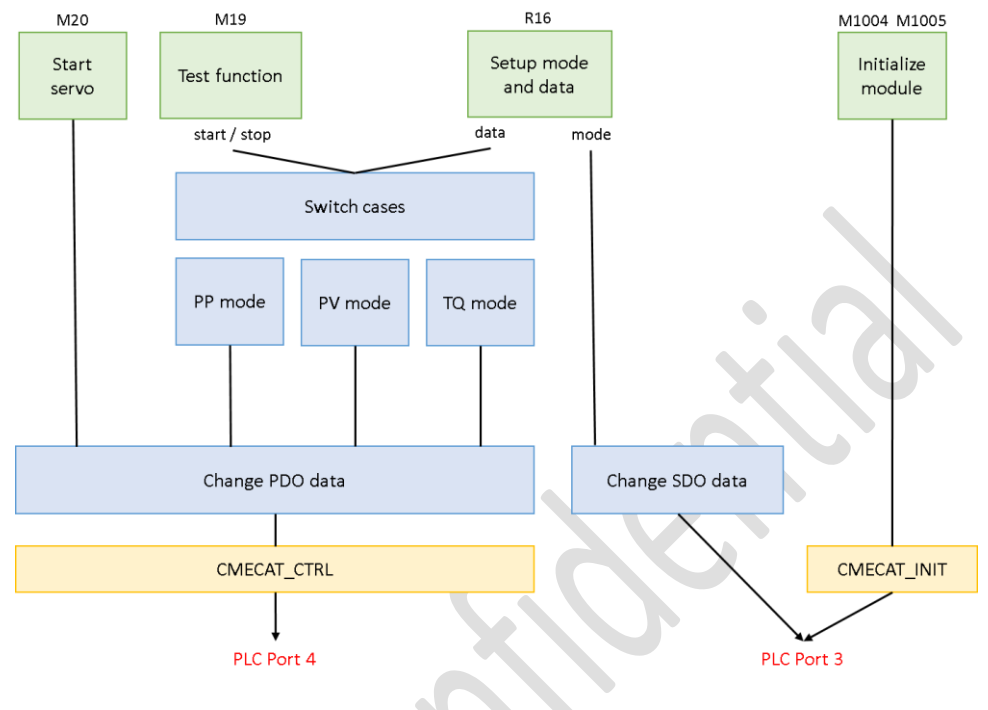

Figure 11 Example program

<span id="page-13-2"></span>The following table summarizes the PLC registers and relays used by this sample program.

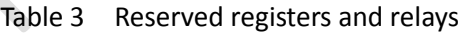

<span id="page-13-1"></span>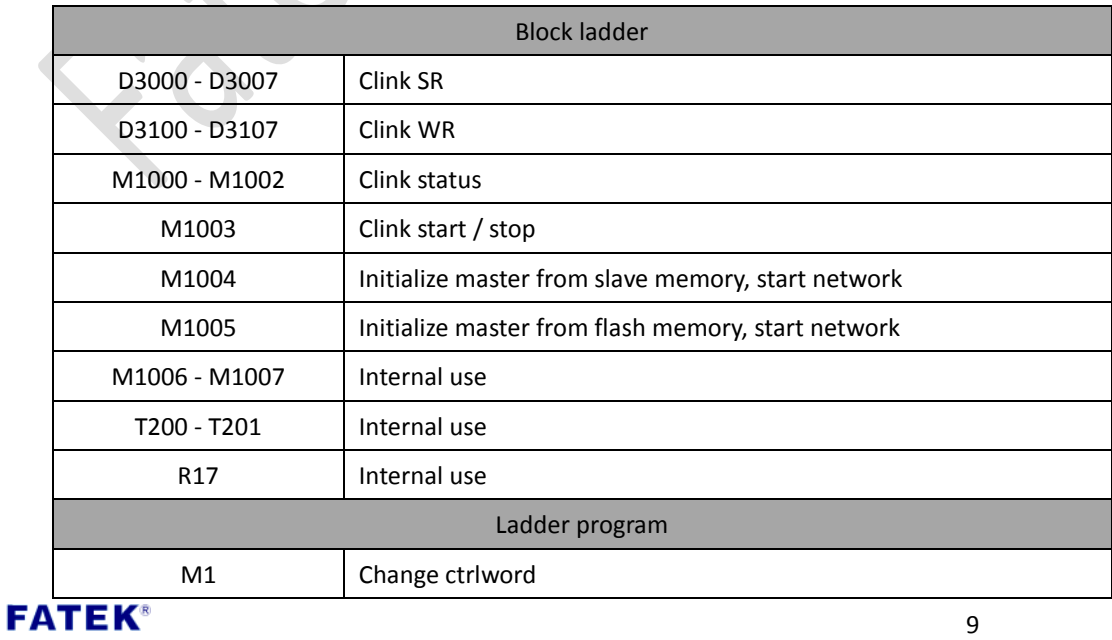

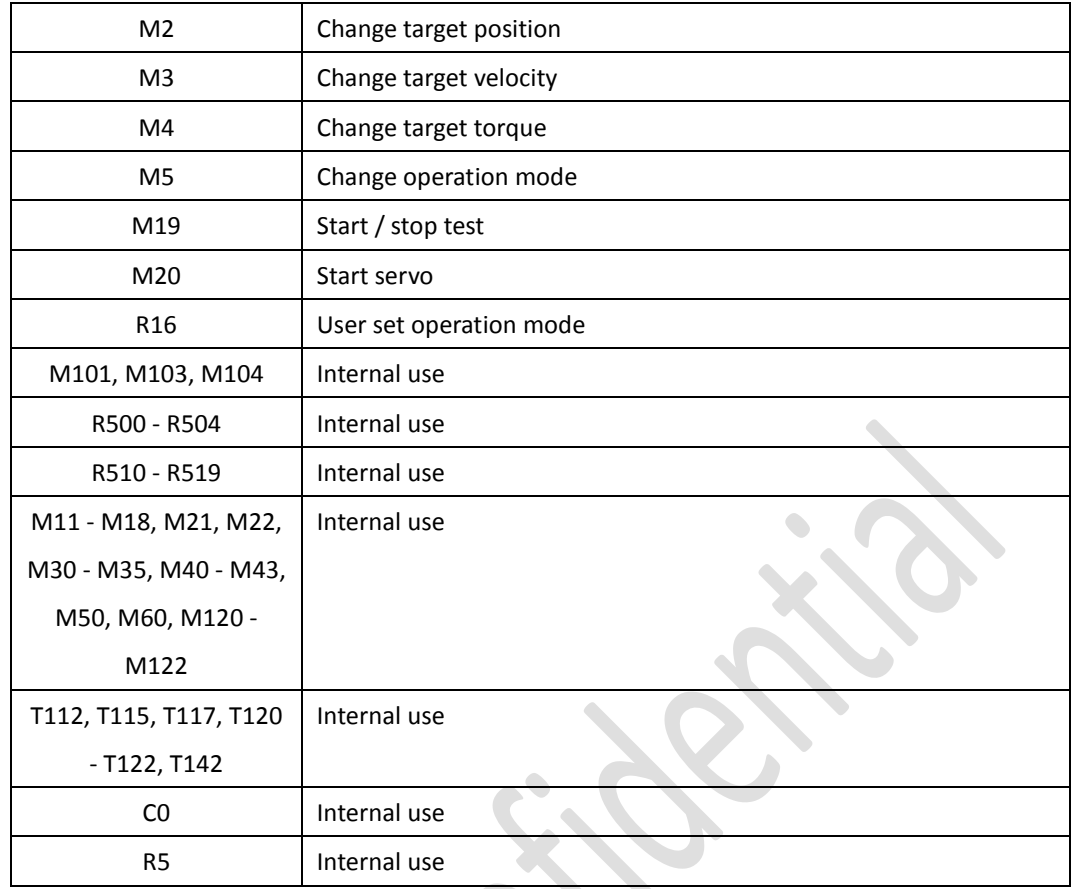

Here are the important parts of the program.

## 4.1 Block ladder

<span id="page-14-0"></span>Use of CMECAT module needs coincide with two block ladders (CMECAT\_INIT and CMECAT\_CTRL), which perform necessary communication details between the module and the PLC. The ladder program must add these two lines to allow CMECAT to execute correctly.

<span id="page-14-1"></span>

| block ladder |                    |                                 |        |                                                      |   |                          |                           |     |        |        |
|--------------|--------------------|---------------------------------|--------|------------------------------------------------------|---|--------------------------|---------------------------|-----|--------|--------|
|              |                    |                                 |        |                                                      |   |                          |                           |     |        |        |
|              |                    |                                 |        |                                                      |   |                          |                           |     |        |        |
|              | $\sim$<br>199. TXT | $\sim$                          | $\sim$ | <b>Contract Contract</b><br><b>Contract Contract</b> |   | <b>Contract Contract</b> | $\sim$<br><b>Contract</b> |     | $\sim$ | $\sim$ |
|              |                    | BLOCKS: 001: CMECAT_INIT<br>. . |        |                                                      | . |                          |                           | . . |        |        |
|              | 199. TXTD'         |                                 |        |                                                      |   |                          |                           |     |        |        |
|              |                    | BLOCKS: 001: CMECAT_CTRL        |        |                                                      |   |                          |                           |     |        |        |

Figure 12 Ladder program - block ladder

## 4.2 Setup mode and data

<span id="page-15-2"></span><span id="page-15-0"></span>Use R16 to switch operating modes. Supported modes are shown in the table below.

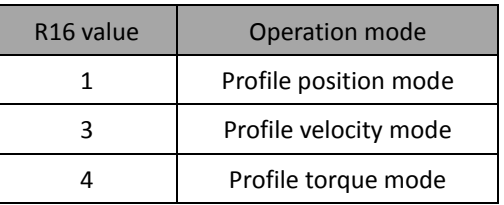

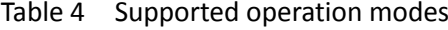

Subsequent programs use M101, M103, and M104 to indicate which mode the servo drive is in.

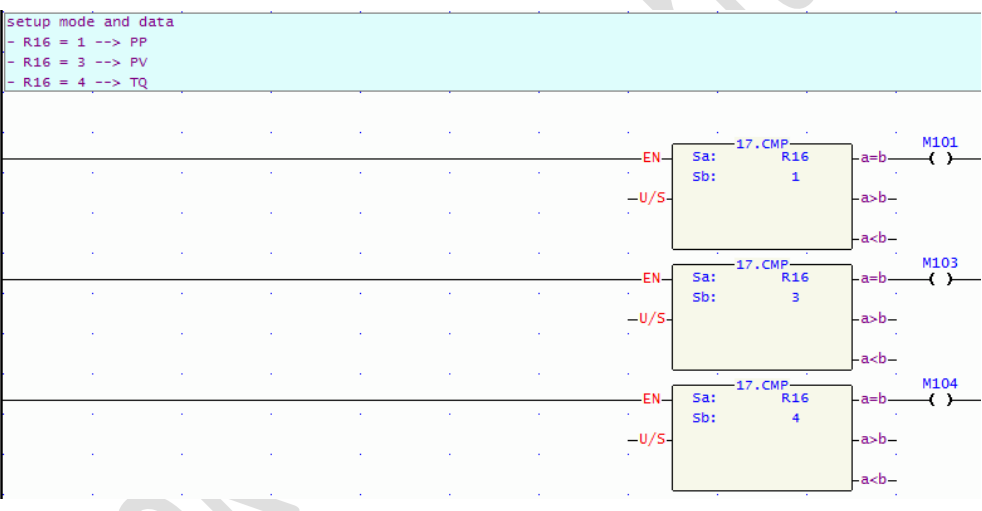

Figure 13 Ladder program - switch operation mode

<span id="page-15-3"></span>Depending on the current operating mode, fill in the corresponding data for the servo drive to registers R503, R504 and R510 - R519. Please refer to section 4.5 and 4.6 for more information.

### 4.3 Change PDO data

<span id="page-15-1"></span>Register R500-R502 are the set value currently sent to the servo drive. In this program, the value is updated to the corresponding register of each control object (R2024 represents ctrlword, R2025-R2026 represent target position, R2027- R2028 represent target speed and R2029 represent target torque). The CMECAT module sends the set value periodically.

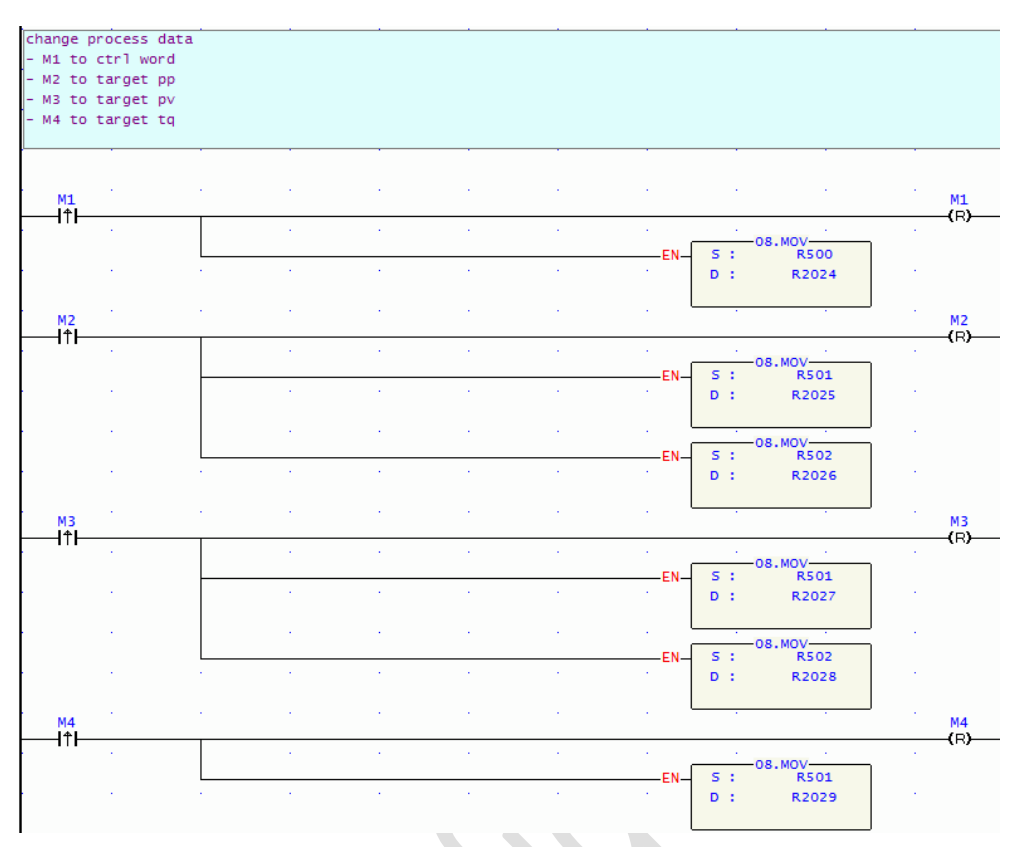

Figure 14 Ladder program - set PDO data

# <span id="page-16-1"></span>4.4 Change SDO data

<span id="page-16-0"></span>In this example, the servo drive operation mode has been mapped to D3892 - D3893. The operating mode setting R16 is updated to D3892 - D3893 and the CMECAT module is informed to send the SDO write command to servo drive.

<span id="page-16-2"></span>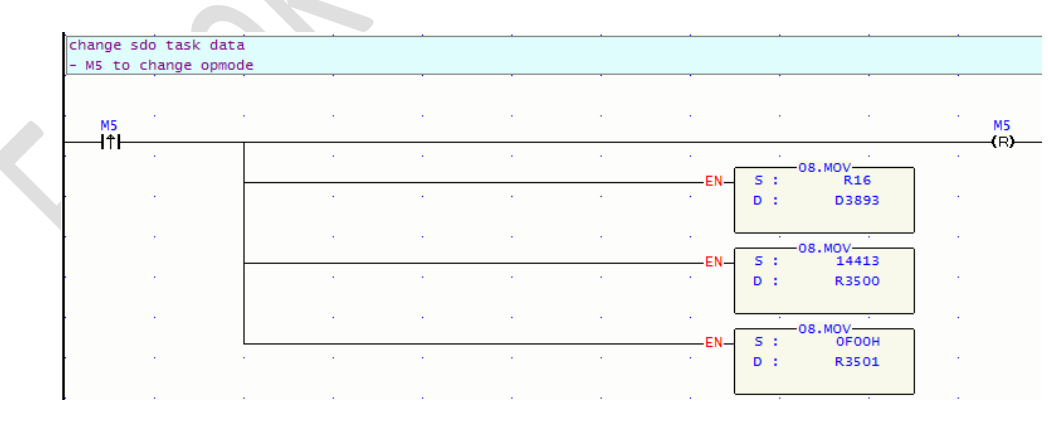

Figure 15 Ladder program - set SDO data

### 4.5 Start servo

<span id="page-17-0"></span>The servo drive must be switched to the operating state before it can control the motor. The figure below is the state machine.

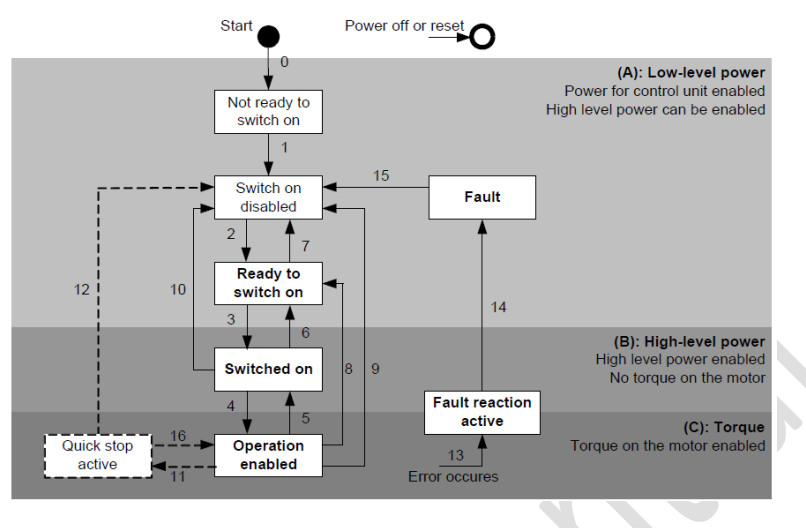

Figure 16 State machine

<span id="page-17-1"></span>The example program sends a series of control values to the servo drive's control object (ctrlword) according to the specification that switches it to the operating state. The content of the control value differs depending on the operating mode (profile position, profile velocity, or profile torque).

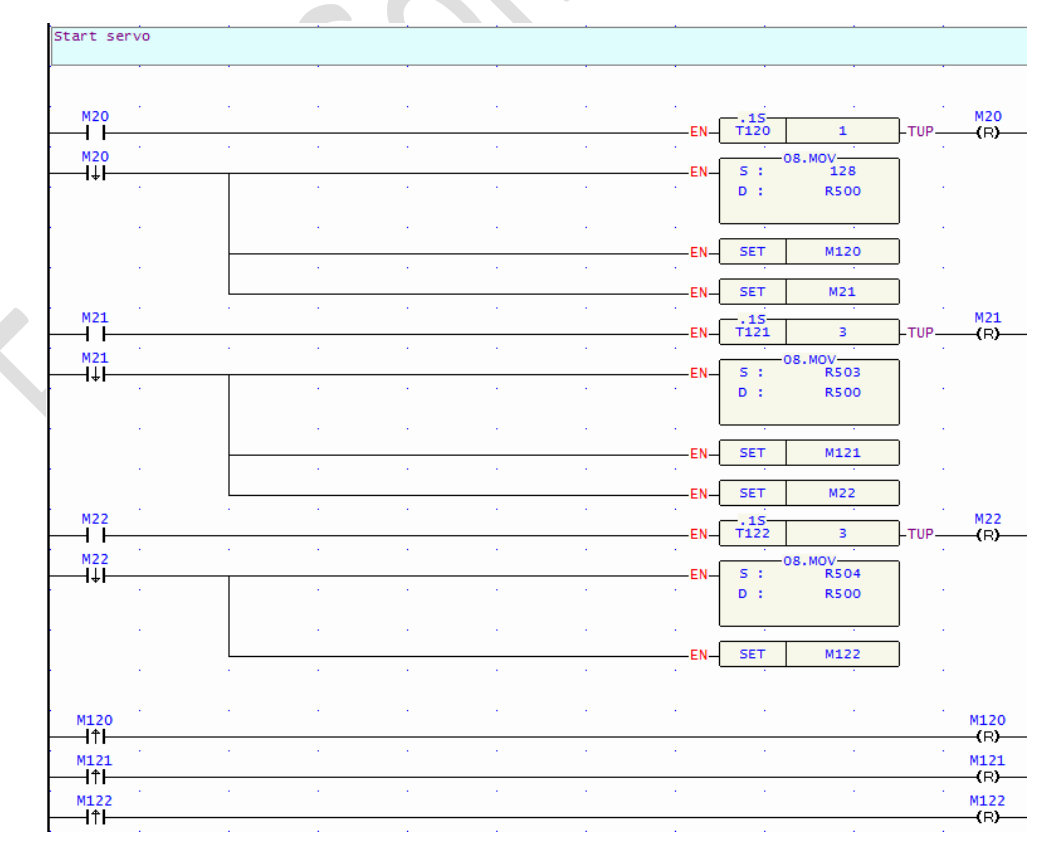

Figure 17 Ladder program - start servo

<span id="page-17-2"></span>

## 4.6 Run test function

<span id="page-18-0"></span>The sample program sends different set values to the servo drive in order where the counter C0 (value from 0 to 5) controls the current set value. At the meantime, the servo driver repeatedly executes the predefined five different command values (R510 - R519).

After a command is sent, the sample program checks the servo drive control objects (R1000 stands for status, R1001 - R1002 for the current position, R1003 - R1004 for the current speed, R1005 for the current torque). After confirming that the request is made, the next command is updated and sent.

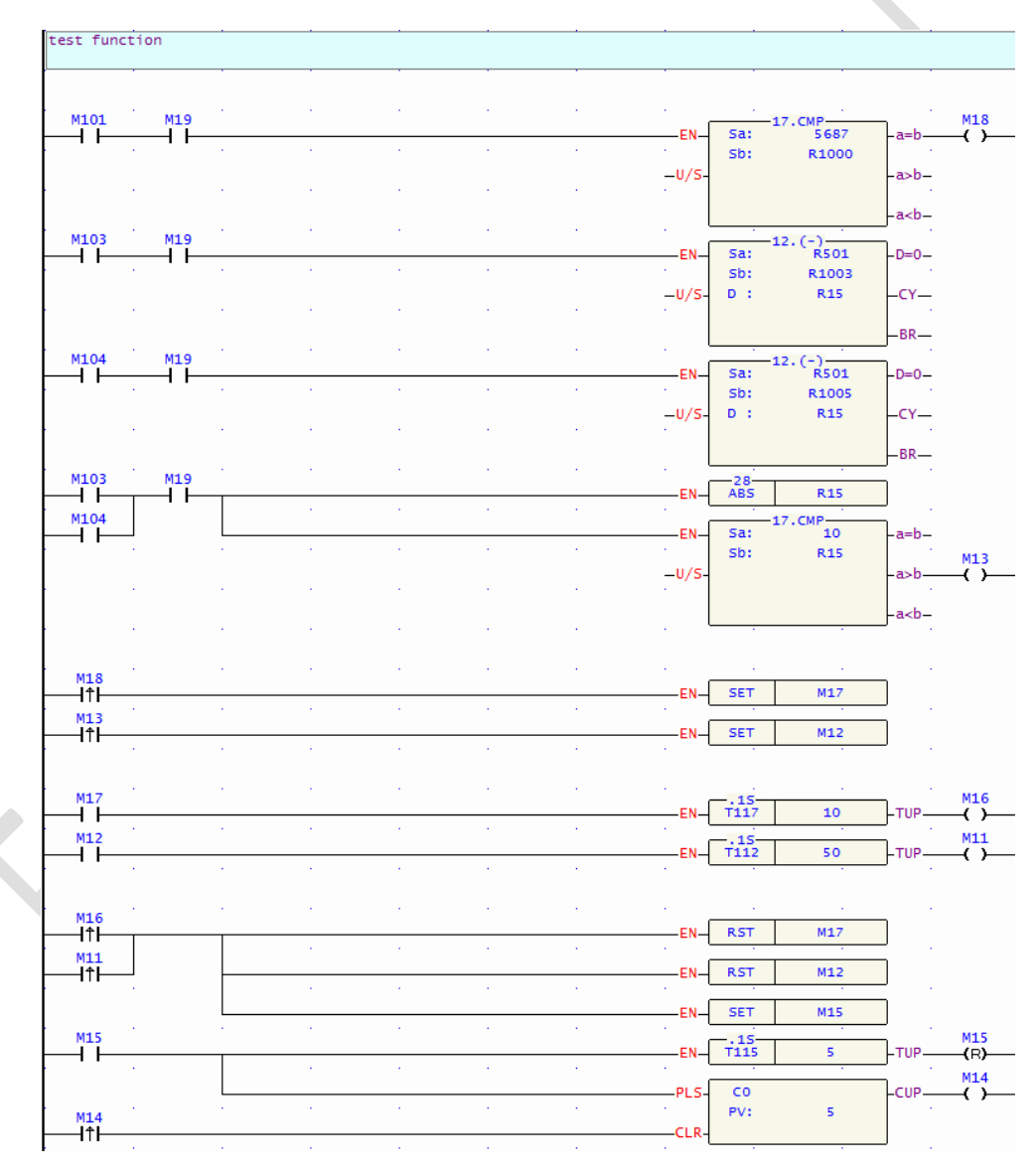

<span id="page-18-1"></span>Figure 18 Ladder program - run test function